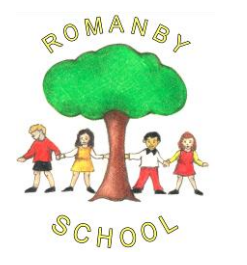

Headteacher: Mr. J. Foxwell **Telephone:** 01609 781178 www.romanby.n-yorks.sch.uk Email: [admin@romanby.n-yorks.sch.uk](mailto:admin@romanby.n-yorks.sch.uk)

29th January 2021

Dear Parent/Carer,

## **Romanby Update**

This week we were informed that Schools will close as usual over February half-term and are not expected to remain open to vulnerable children and the children of critical workers during that week. National free school meal vouchers are not being issued during the February half-term There is wider government support in place for families and children outside of term-time through the Covid Winter Grant Scheme. We will share details as we get them.

We have received 14 netbooks as part of the DfE laptop programme. If you are struggling with learning at home due to a lack of devices please contact the office explaining your situation and we will try and prioritise who these are loaned to.

We have also been asked to share the following link with parents by the local authority <https://www.safeguardingchildren.co.uk/news/advice-for-parents-during-lockdown-3/>

A reminder that next week we have our parent evening meetings. This will take the same format as we did in the Autumn term using an online booking system and video call and enable you to talk to staff about your child's learning. We have set the system up so that teacher appointments will be available during the day if staff are not teaching in school as well as some after school appointments. The booking is live until 3.30pm on Sunday at <https://romanby.schoolcloud.co.uk/> where you can see the available days and times for each teacher. A short guide on how to add appointments is included with this letter. Please use the email address that you have linked to school and ensure you use your child's full name e.g. Thomas not Tom. These sessions have been set up to allow video by default but if you prefer not to be visible then you have the option to turn off the camera on your device. They will also work if you do not have a camera on your device. The following link explains how the meeting will take place Video Appointments: Parents - [How to attend appointments over video call -](https://support.parentseveningsystem.co.uk/article/801-video-parents-how-to-attend-appointments-over-video-call) [SchoolCloud Parents Evening \(parentseveningsystem.co.uk\)](https://support.parentseveningsystem.co.uk/article/801-video-parents-how-to-attend-appointments-over-video-call)

Thank you to the people who responded to our questionnaire or have sent emails about our current learning provision for children at home and in school. We have made some improvements in the last week and will look at other things we can do.

## *A message from Mrs Clarke our English leader;*

It is important that children continue to read at home for both enjoyment and information. Regular reading significantly helps children with their learning and their understanding of the wider world. We are aware that it has become more difficult to access physical books but we would like to encourage everyone to make the most of our fabulous community library for free online books.

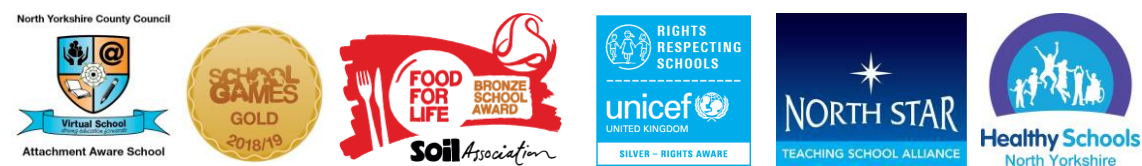

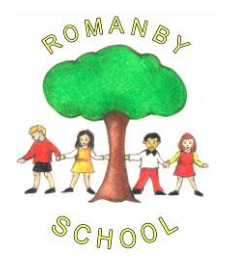

Headteacher: Mr. J. Foxwell **Telephone:** 01609 781178 www.romanby.n-yorks.sch.uk Email: [admin@romanby.n-yorks.sch.uk](mailto:admin@romanby.n-yorks.sch.uk)

Northallerton library have a wide range of online books, which are free to borrow. To access ebooks and e-audios the children will need individual library accounts in order to log in to the app/site with their library card number and pin number given to them through NYCC libraries.

Anyone can set up a library account via phone/email or online please see the following link: https://www.northyorks.gov.uk/how-join-library

If you would prefer a physical book or would like to borrow a game or jigsaw puzzle, you can also use the 'click and collect' service from Northallerton library. We really would like to encourage everyone to access this fabulous service and keep on reading. If you have any questions, please contact your class teacher.

Like you we have seen the latest government updates this week that schools will not open fully after half term. Like you many of the staff are parents and know that juggling learning at home and having to work is difficult and we share your frustration. However, we all want to be free of the restrictions as soon as we can so ask for your support. If at least one parent is a critical worker, you can send your child to school, **but only if required.** Children who can stay at home should stay at home*.* If these restrictions are not followed, this could have serious consequences on the outbreak in the community, and it risks undermining the school's ability to provide provision.

We know that children and parents are doing their best in difficult circumstances. We hope that everyone has a good weekend and has a break from schoolwork.

Yours sincerely,

J. Foxwell

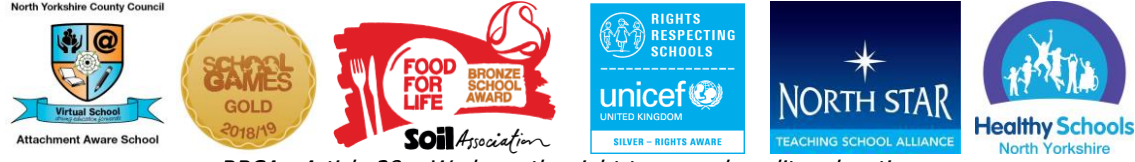

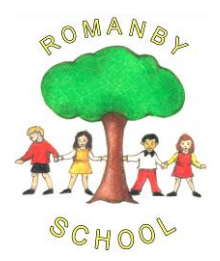

Headteacher: Mr. J. Foxwell **Telephone:** 01609 781178 www.romanby.n-yorks.sch.uk Email: [admin@romanby.n-yorks.sch.uk](mailto:admin@romanby.n-yorks.sch.uk)

## **Parents' Guide for Booking Appointments**

Browse to https://romanby.schoolcloud.co.uk/

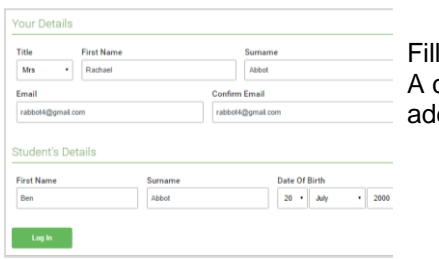

Step 1: Login Fill out the details on the page then click the *Log In* button. A confirmation of your appointments will be sent to the email address you provide.

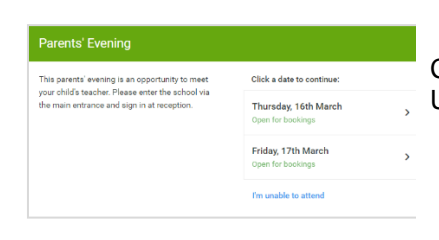

Step 2: Select Parents' Evening Click on the date you wish to book. Unable to make all of the dates listed? Click *I'm unable to attend*.

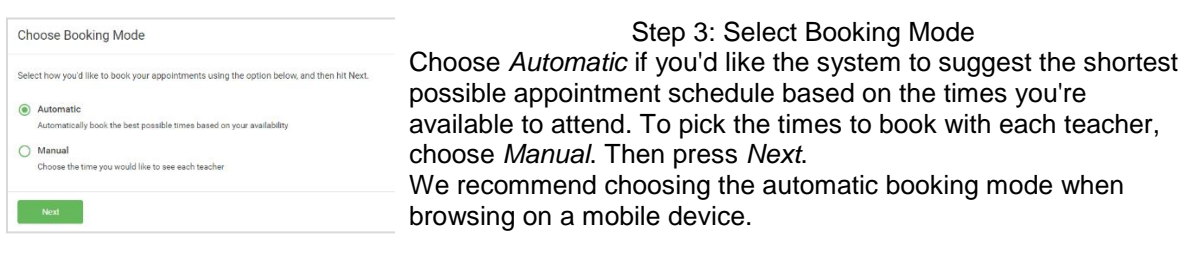

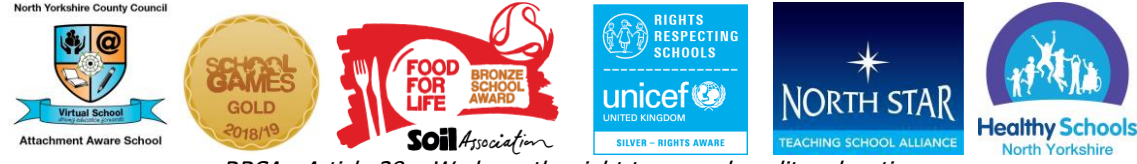

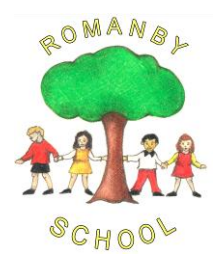

Telephone: 01609 781178 www.romanby.n-yorks.sch.uk Email: [admin@romanby.n-yorks.sch.uk](mailto:admin@romanby.n-yorks.sch.uk)

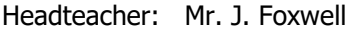

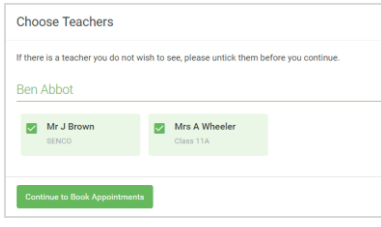

Step 4: Choose Teachers If you chose the automatic booking mode, drag the sliders at the top of the screen to indicate the earliest and latest you can attend. Select the teachers you'd like to book appointments with. A green tick indicates they're selected. To de-select, click on their name.

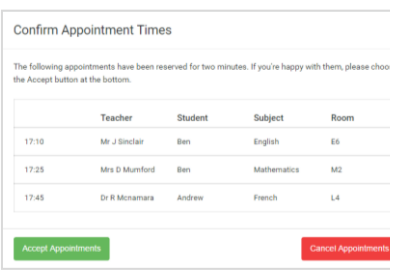

Step 5a (Automatic): Book Appointments If you chose the automatic booking mode, you'll see provisional appointments which are held for 2 minutes. To keep them, choose Accept at the bottom left. If it wasn't possible to book every selected teacher during the

times you are able to attend, you can either adjust the teachers you wish to meet with and try again, or switch to manual booking mode (Step 5b).

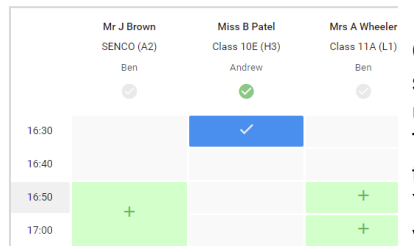

Step 5b (Manual): Book Appointments Click any of the green cells to make an appointment. Blue cells signify where you already have an appointment. Grey cells are

unavailable. To change an appointment, delete the original by hovering over the blue box and clicking *Delete*. Then choose an alternate time. You can optionally leave a message for the teacher to say what you'd like to discuss, or raise anything beforehand.

Once you're finished booking all appointments, at the top of the page in the alert box, press *click here* to finish the booking process.

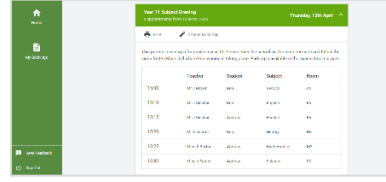

## Step 6: Finished

All your bookings now appear on the My Bookings page. An email confirmation has been sent and you can also print appointments by pressing *Print*. Click *Subscribe to Calendar* to add these and any future bookings to your calendar.

To change your appointments, click on *Amend Bookings*.

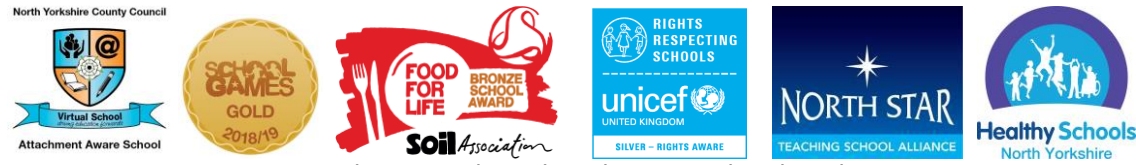